## Big Ideas for Media Shout 7 Controls

Please designate someone to contact Leah if<br>something is weird in the elementary script: volume,<br>didn't auto play, video cut off, etc.<br>(lsapp@rockbrook.org)

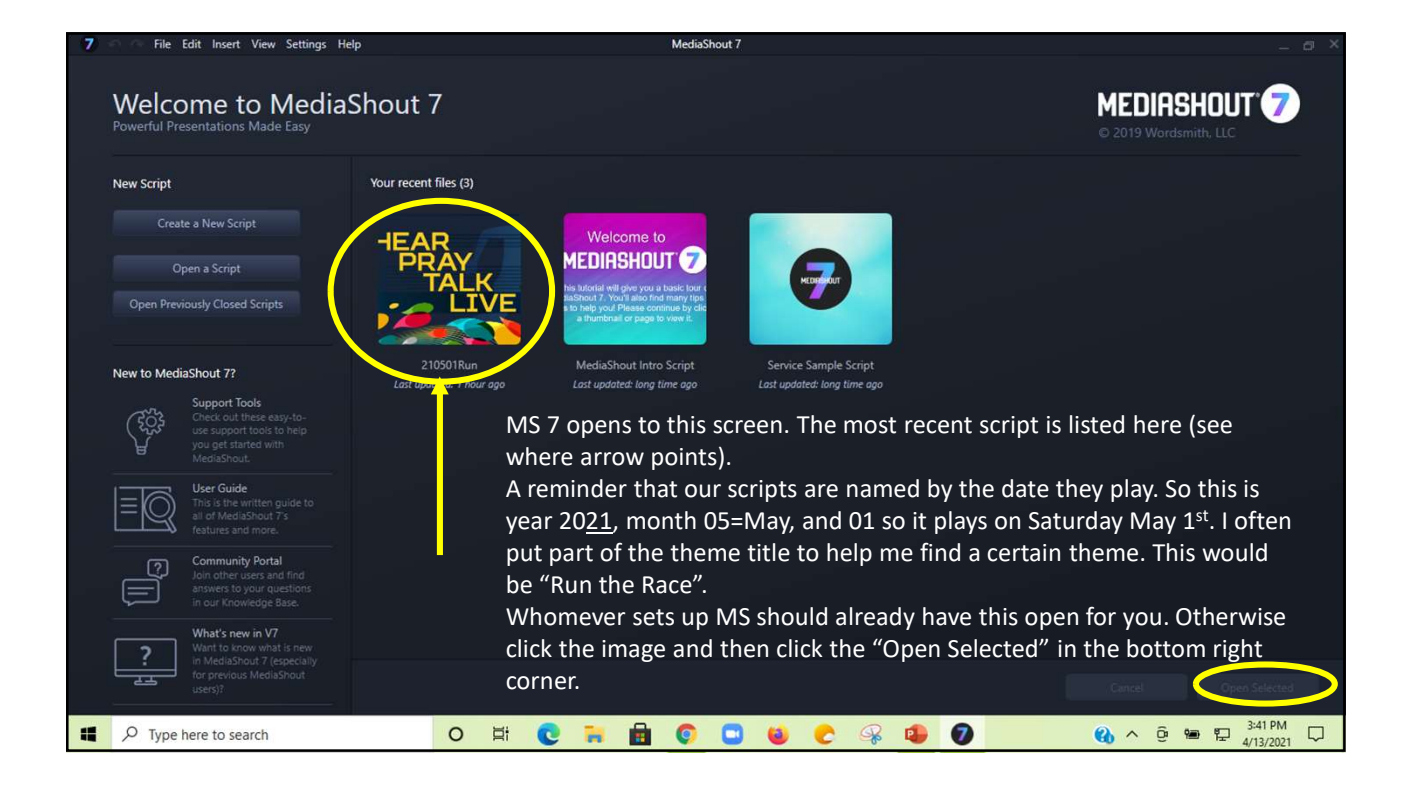

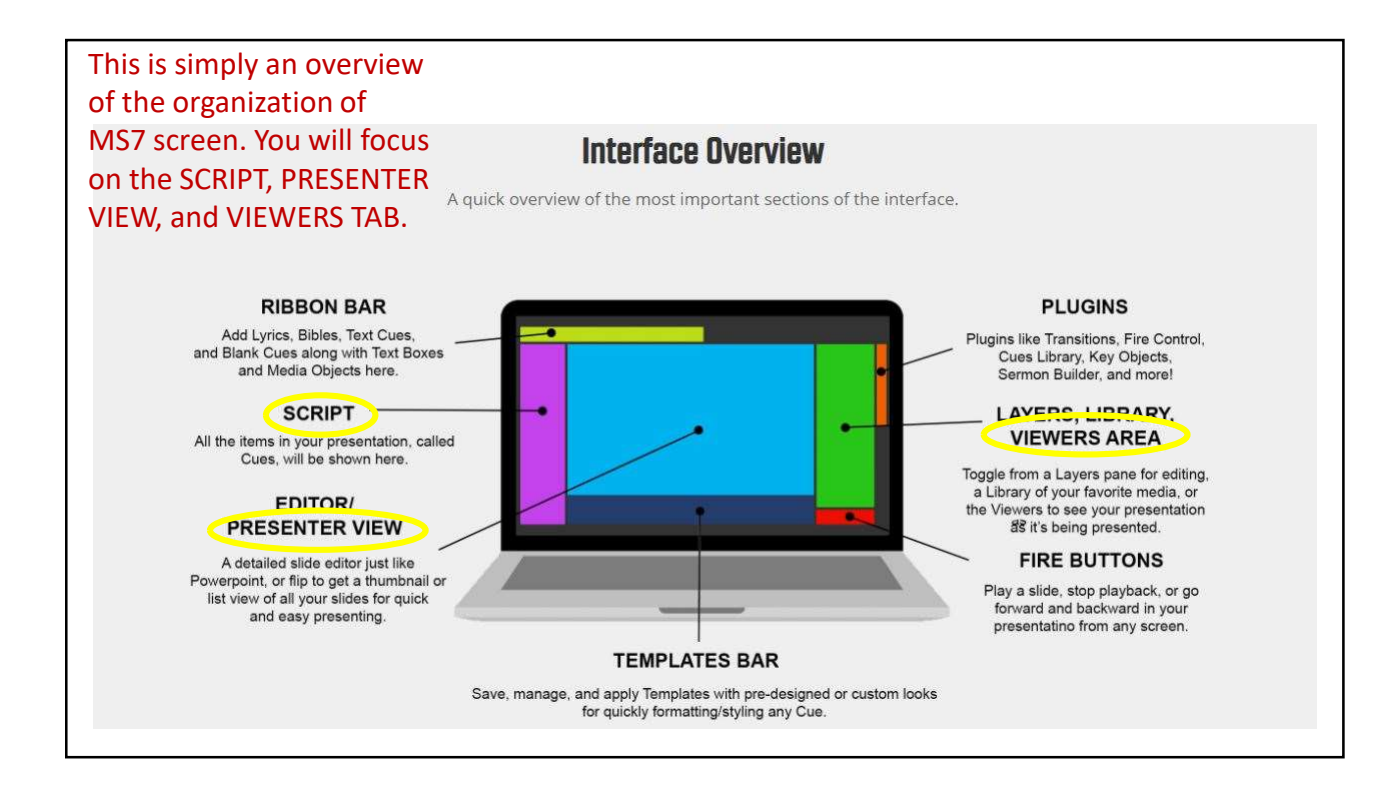

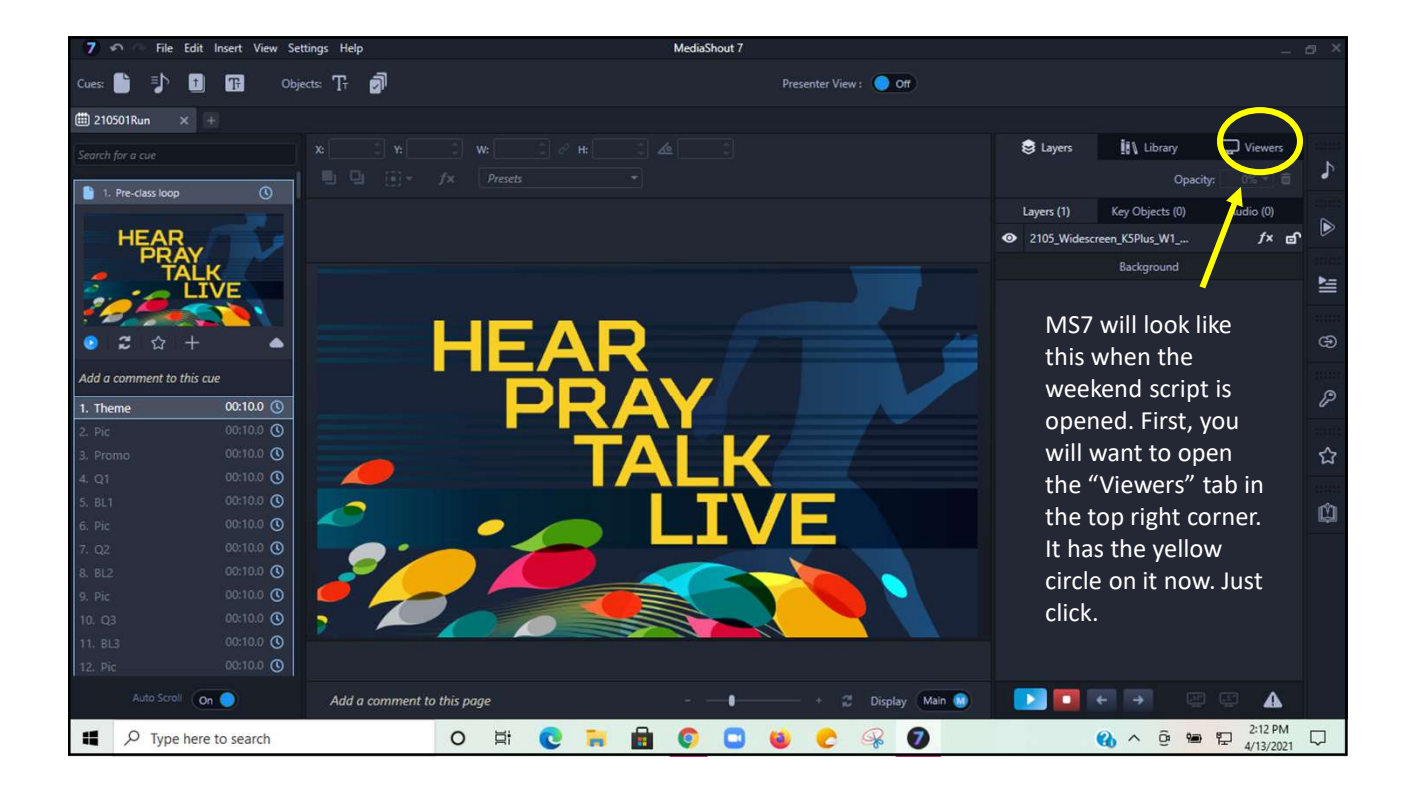

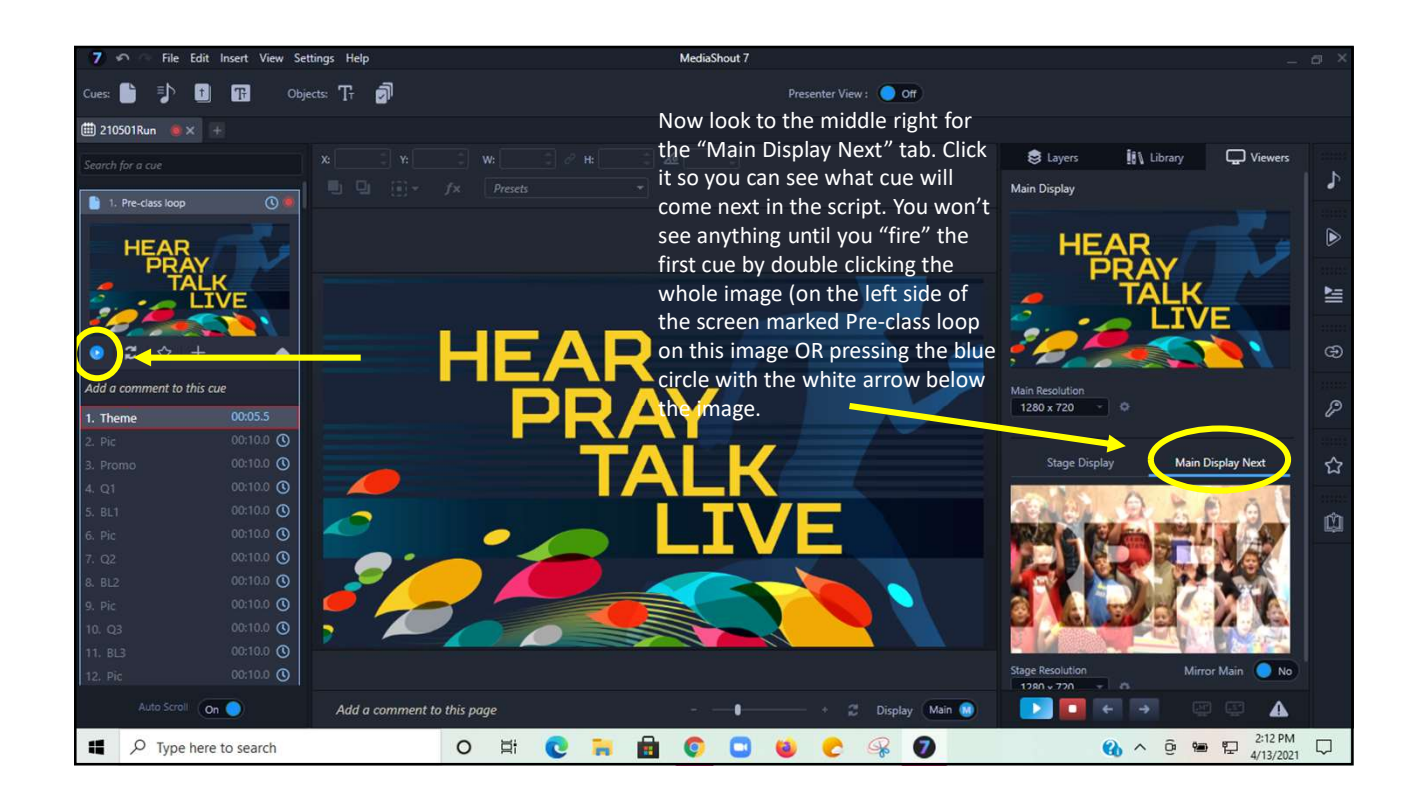

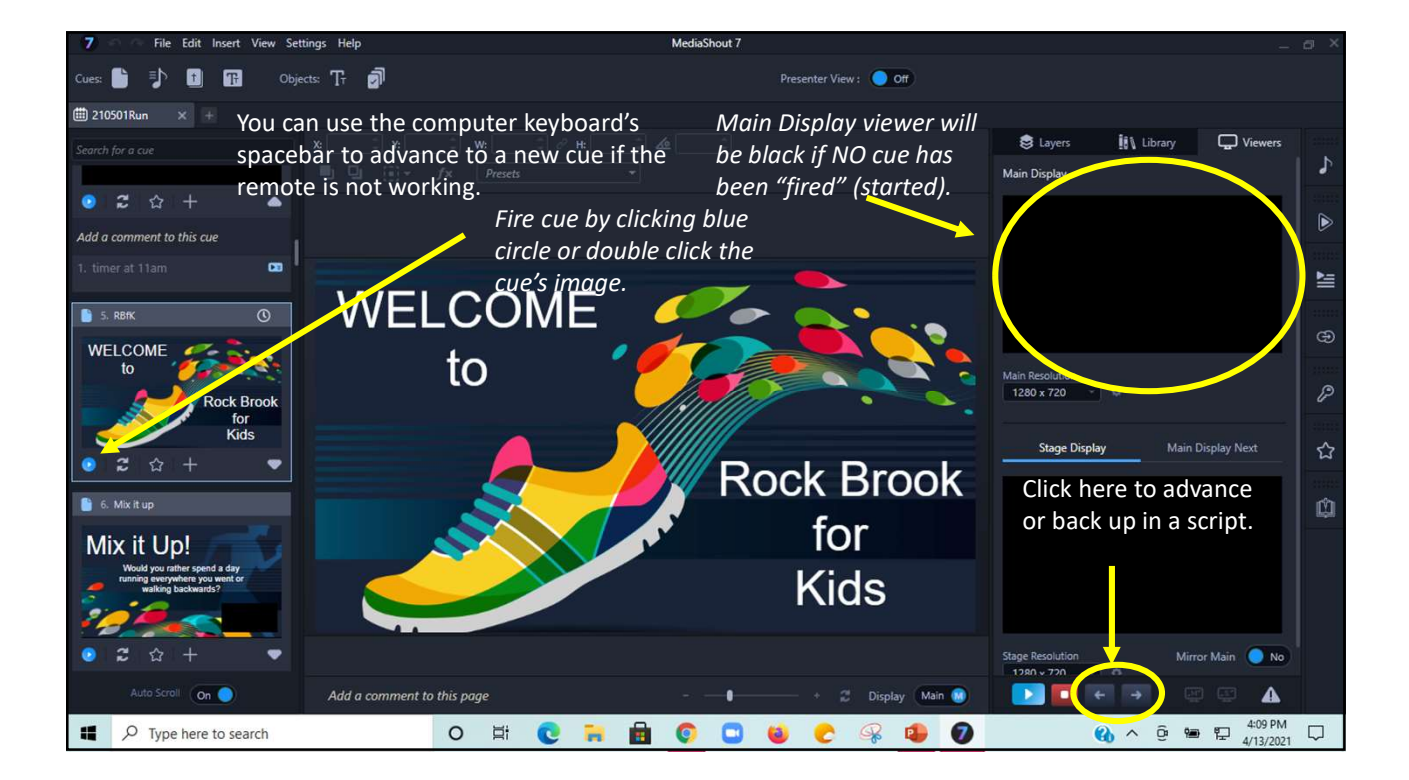

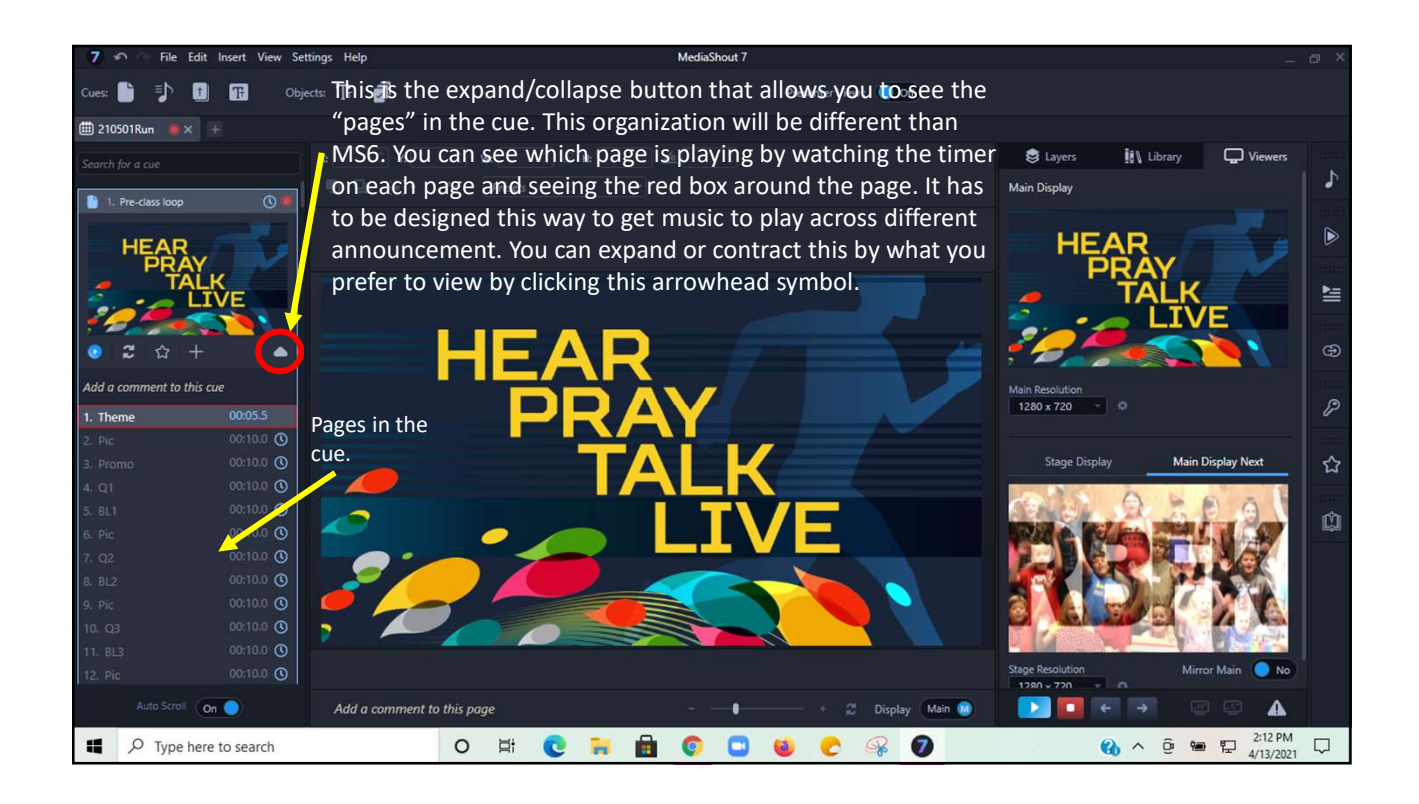

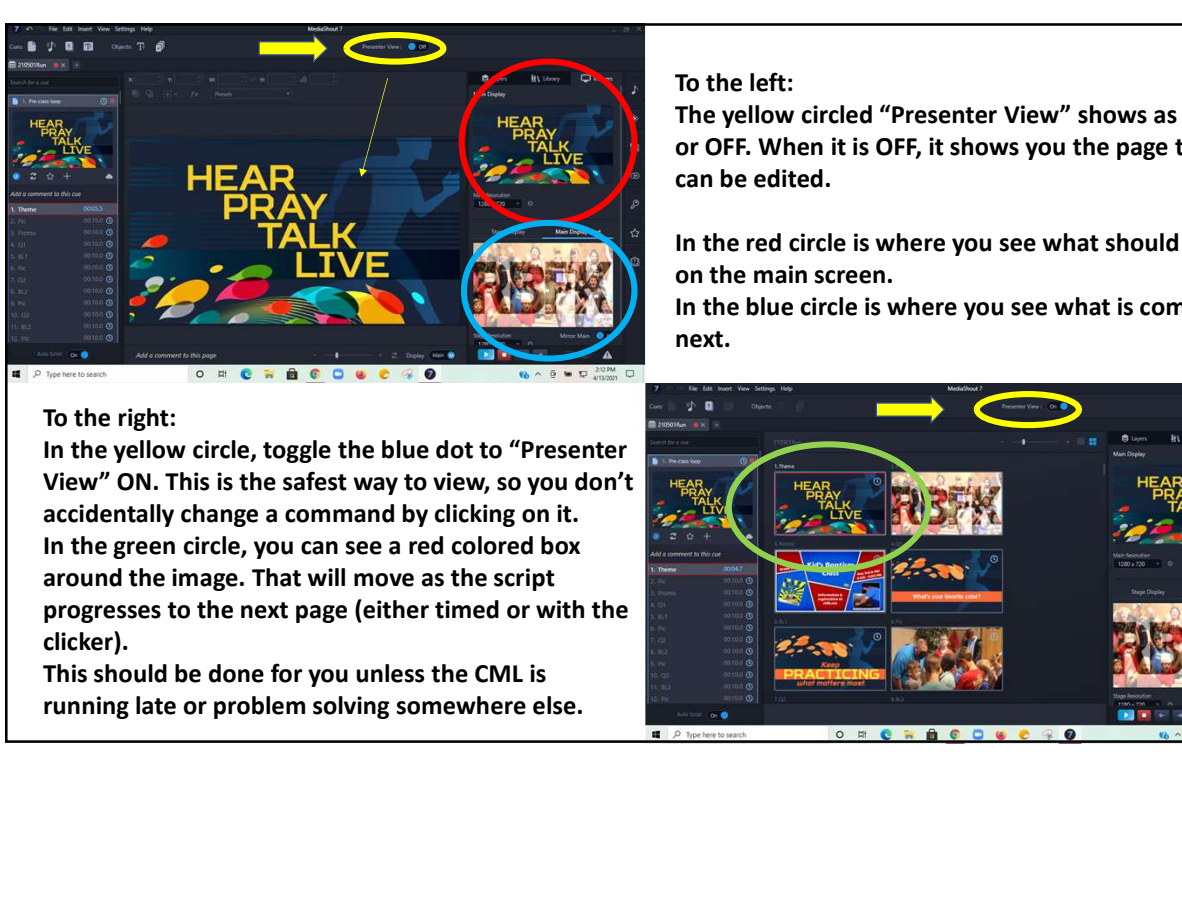

## To the left:

The yellow circled "Presenter View" shows as ON or OFF. When it is OFF, it shows you the page that can be edited.

In the red circle is where you see what should be on the main screen.

In the blue circle is where you see what is coming next.

## To the right:

In the yellow circle, toggle the blue dot to "Presenter View" ON. This is the safest way to view, so you don't accidentally change a command by clicking on it. In the green circle, you can see a red colored box around the image. That will move as the script progresses to the next page (either timed or with the clicker).

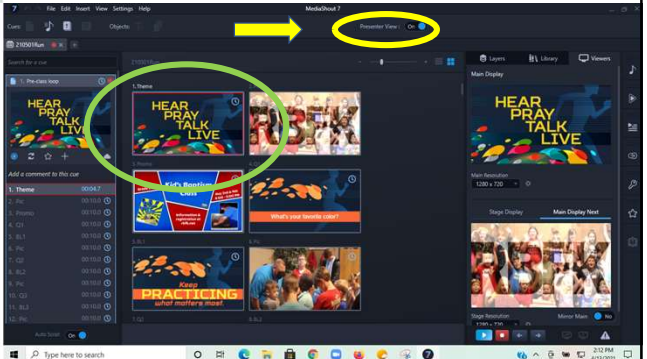

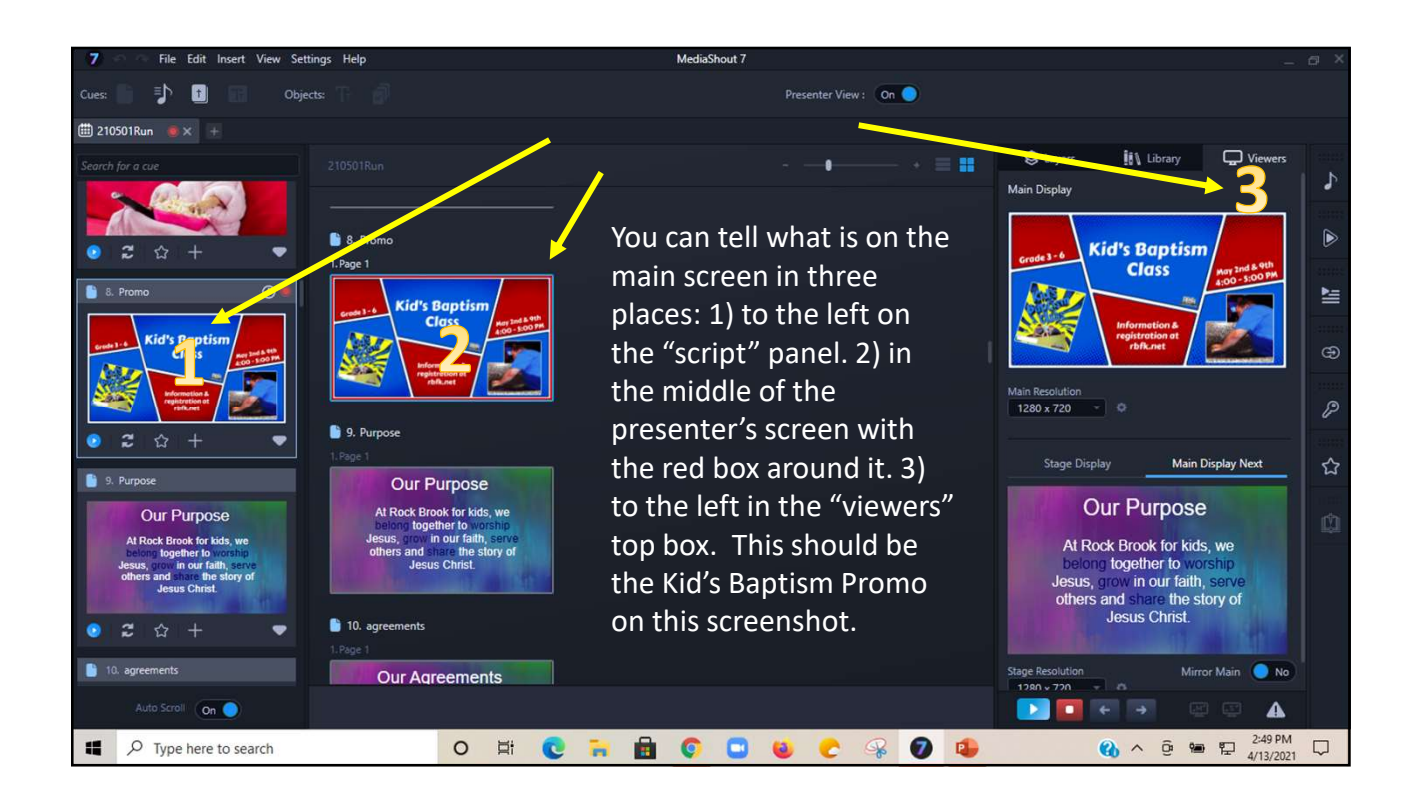

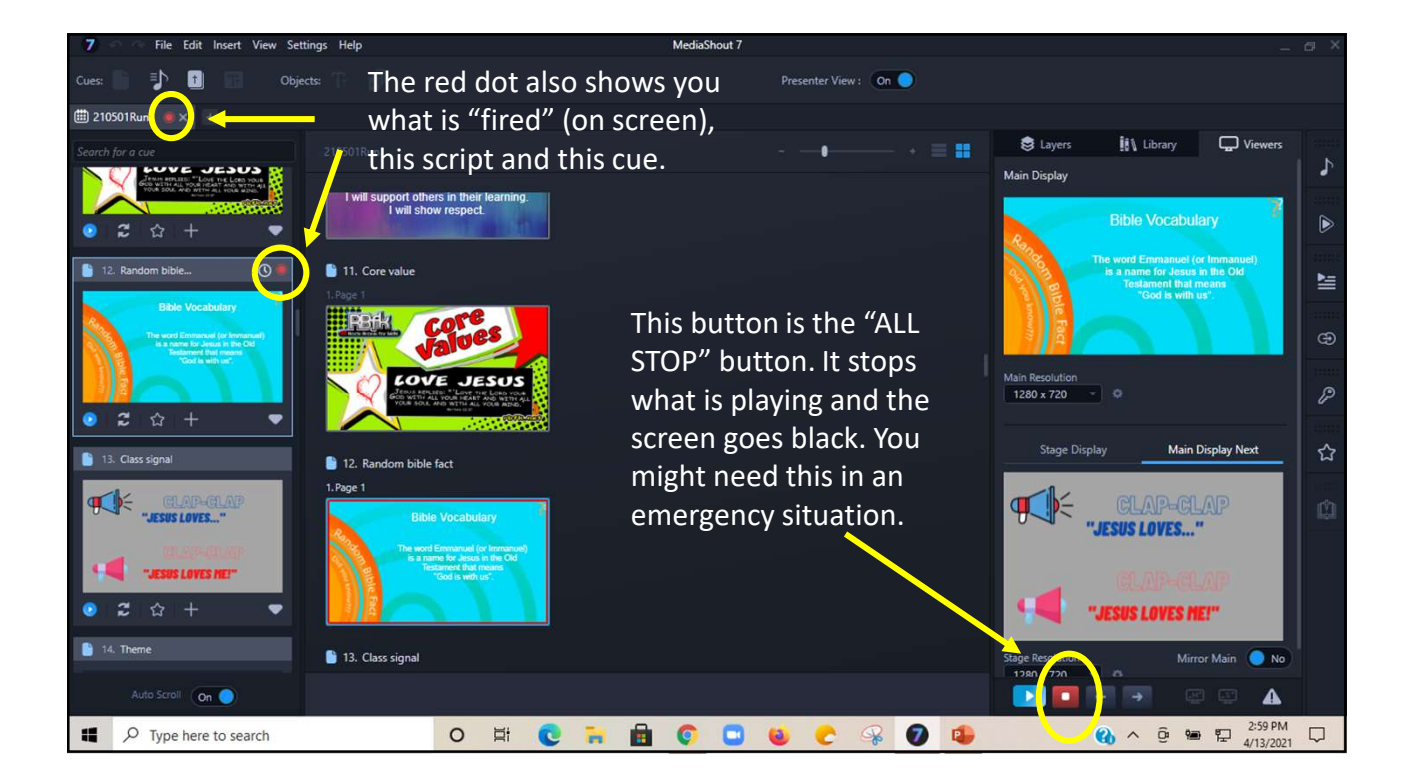

Notes/reminders:

- If for some reason, your control screen goes black or is showing what should be on the main screen, press the f2 button along the top (with the function key on a laptop) and it should change back to the control screen. This is a glitch MS is working on. tes/reminders:<br> **If for some reason, your control screen goes black or is showing what should be**<br> **on the main screen,** press the f2 button along the top (with the function key on a<br>
laptop) and it should change back to t Notes/reminders:<br>
• If for some reason, your control screen goes black or is showing what should be<br>
on the main screen, press the f2 button along the top (with the function key on a<br>
laptop) and it should change back to t
- Remember set your "Viewers" tabs to see what is on the main screen and coming next.
- "Presenter View" is the best way to see what's coming. The Pre-opening Loop and Quiz it Up cues have multiple pages to see in the presenter's view area (Maybe the game pages in some scripts). This also locks the editing so you can't accidentally change a command.
- There is no TOGGLE REMOTE to use the remote. The command should be build in
- use the arrow keys in bottom right corner.
- MS 7 is missing a few things that MS6 could do…for example, it will not add a simple countdown timer to the screen. So for now, I will have to add a small video timer. • MS 7 is missing a few things that MS6 could do...for example, it will not add<br>
a simple countdown timer to the screen. So for now, I will have to add a<br>
• You can't adjust the volume of a cue in MS when it is playing, s
- You can't adjust the volume of a cue in MS when it is playing, so use the sound control board to control the volume, as most of you have been doing.
- You will not need any of the "plug ins" that run down the right side of the screen. They are for creating commands and adding to the script.
- $\oslash$  This symbol means that a CUE will be skipped (on purpose). It will be light blue in the top left corner of the image in the script column.
- 

Don't allow kids behind the control booth.